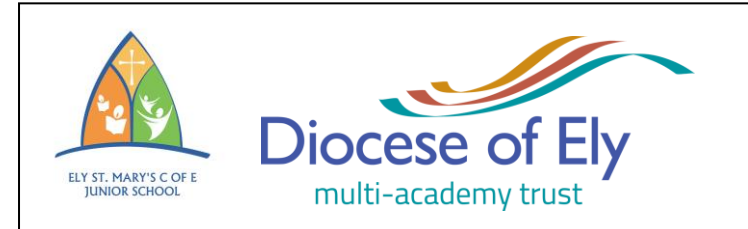

# **Ely St Mary's C of E Junior School**

High Barns, Ely, Cambridgeshire, CB7 4RB<br>
Tel: 01353 662163<br>
Email: <u>office @esm.school</u> Tel: 01353 662163 Email: [office@esm.school](mailto:office@esm.school) [enquiries@esm.school](mailto:enquiries@esm.school) *(Absence, Dinners, Uniform, Clubs, Medicines, Contact Details, School Pick-up)* Website: [www.elystmarys.org.uk](http://www.elystmarys.org.uk/)

Monday, 12 April 2021

Dear Parents/Carers,

## **PARTNERSHIP CONSULTATION MEETINGS**

We feel that it is important to offer you the opportunity of meeting with your child's class teacher – the more so given the impact of the Coronavirus pandemic on children's education - and we have therefore scheduled our Summer Partnership Consultation Meetings for **Monday 19th April between 3.50pm and 6.10pm** and **Tuesday 20th April between 4.30pm and 7.00pm.**

This is an opportunity for you (one family member only, please) to meet with your child's class teacher. We hope that you will be able to come along for a discussion, to review the progress that your child is making, to celebrate his/her successes, and to share any concerns that you or we may have. We feel that these meetings are an important part of our continuous communication between home and school and look forward to your being able to attend.

In light of the current circumstances of the Coronavirus pandemic, and with the safety of the school community in mind, we are adjusting our organisational arrangements as follows:

- All parents/carers are requested to leave the school site with their children at the end of the school day on each of 19th and 20th April 2021, one adult only per child then to return a couple of minutes before their booked appointment times.
- Please use the hand sanitizer which will be available en route to the classrooms.
- Appointments will, of necessity, run to time. Parents/carers should therefore be prepared to stick to their 10-minute appointment start/end times, and latecomers may be asked to re-arrange.
- Meetings will take place in the classrooms, and only the class teacher and one parent/carer will be inside the classroom at any one time. St Mary's health and safety protocol will apply. The next parent/carer is requested to please wait outside until the teacher calls them in, and to dress appropriately for the weather, as no internal waiting areas will be available.
- Meetings will be between the class teacher and one parent/carer only. On this occasion we are not inviting children to attend, and would therefore ask that you make any necessary childcare arrangements.
- Attending parents/carers are requested to wear face coverings throughout their meetings.
- Parents/carers should enter and exit the school site using the one-way systems which are in place for drop-off and pick-up times, and should make their way around the perimeter of the school on arrival, to the external door of their child's classroom.
- In the event that your child is absent from school due to a Coronavirus-related isolation on the day of your appointment, this meaning that family members will not be able to attend, a telephone appointment will be made for another day.

**If you would like a telephone appointment instead of a face to face consultation, please indicate this in the "message to teacher" section of the booking form (including the phone number you would like to be contacted on).**

**We will once again be using an online booking system - instructions can be found below.** The system will go live for all year-groups on Tuesday  $13<sup>th</sup>$  April 2021 for:

- Year 3 at 9.00am
- Year 4 at 09.30am
- Year 5 at 10.00am
- Year 6 at 10.30am

Access is staggered in order to avoid a system overload. Bookings for each of the evenings will close at 9am on the relevant Consultation day.

Please visit the following website [\(https://elystmarys.parentseveningsystem.co.uk\)](https://elystmarys.parentseveningsystem.co.uk/) to book your appointment(s). If you do not have access to a computer, or experience any difficulty in making your booking, please contact the School Office once bookings have gone live, and Office staff will be happy to help you.

The time allocated for consultations is, regrettably, short. If you feel now, or at any time, that you require a longer conversation with your child's teacher, you need only contact the school for a convenient telephone appointment to be made.

Yours sincerely,

Mrs Rebecca Ireland-Curtis Headteacher

# **Parents' Guide for Booking Appointments Parents' Guide for Booking Appointments**

Browse to [https://elystmarys.schoolcloud.co.uk](https://elystmarys.schoolcloud.co.uk/)

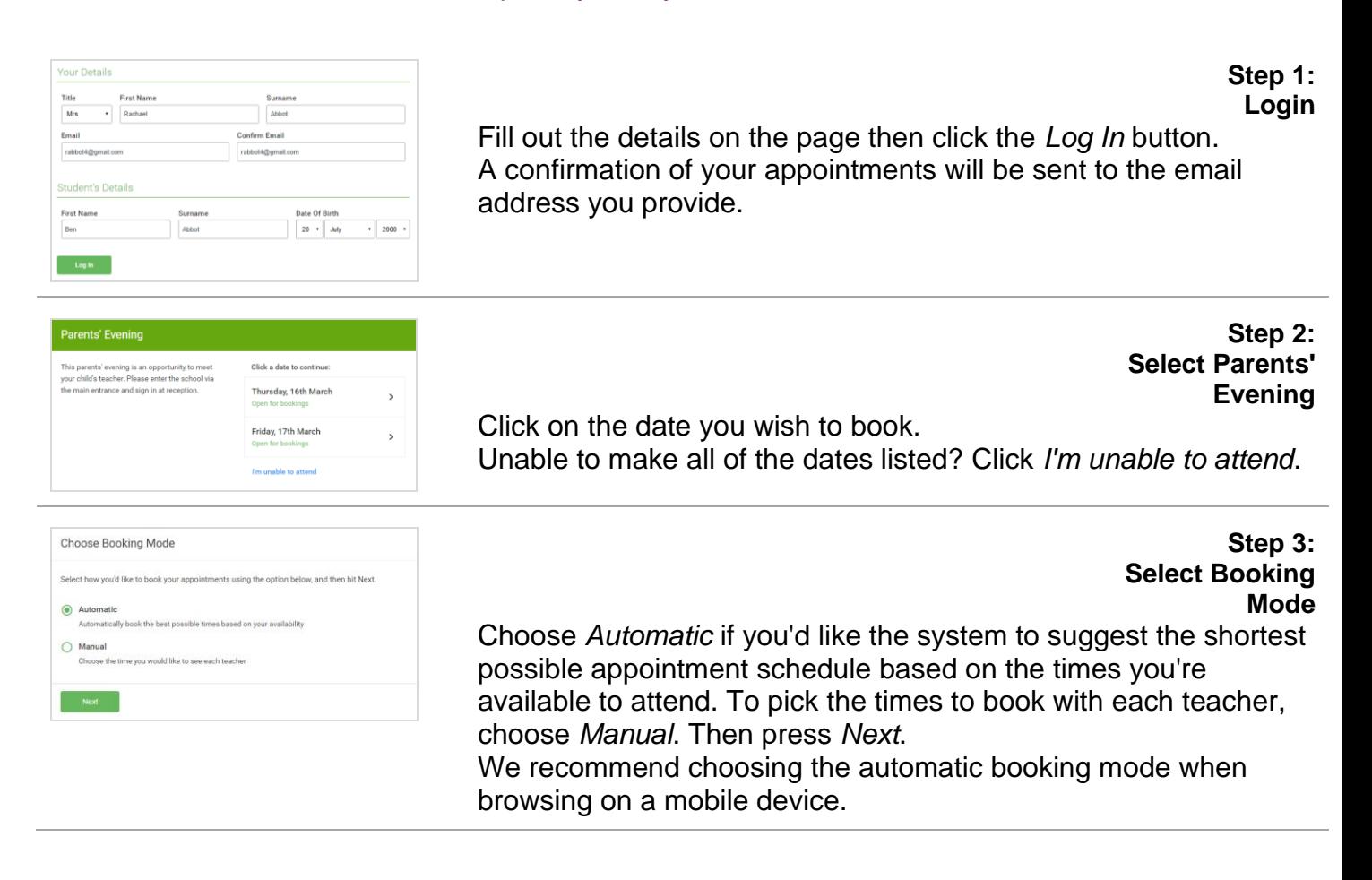

# **Choose Teachers** If there is a tear Ben Abbo  $\sqrt{ }$  Mr J Brown Mrs A Wheele

**Choose Teachers** If you chose the automatic booking mode, drag the sliders at the top of the screen to indicate the earliest and latest you can attend. Select the teachers you'd like to book appointments with. A green tick indicates they're selected. To de-select, click on their name.

#### **Step 5a (Automatic): Book Appointments**

If you chose the automatic booking mode, you'll see provisional appointments which are held for 2 minutes. To keep them, choose Accept at the bottom left.

If it wasn't possible to book every selected teacher during the times you are able to attend, you can either adjust the teachers you wish to meet with and try again, or switch to manual booking mode (Step 5b).

#### **Step 5b (Manual): Book Appointments**

Click any of the green cells to make an appointment. Blue cells signify where you already have an appointment. Grey cells are unavailable.

To change an appointment, delete the original by hovering over the blue box and clicking *Delete*. Then choose an alternate time. You can optionally leave a message for the teacher to say what you'd like to discuss, or raise anything beforehand. Once you're finished booking all appointments, at the top of the

page in the alert box, press *click here* to finish the booking process.

#### **Step 6: Finished**

All your bookings now appear on the My Bookings page. An email confirmation has been sent and you can also print appointments by pressing *Print*. Click *Subscribe to Calendar* to add these and any future bookings to your calendar.

To change your appointments, click on *Amend Bookings*.

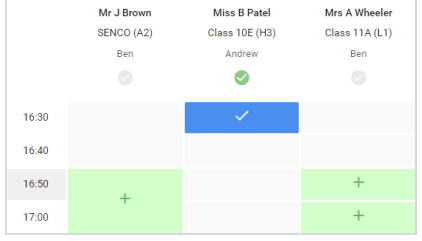

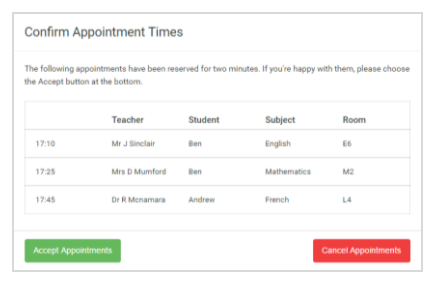

### **Step 4:**

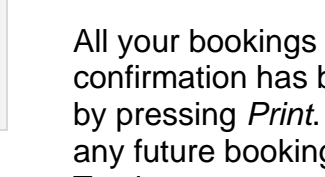

 $\begin{array}{r} 0.00 \\ 0.10 \\ 0.11 \\ 0.03 \\ 0.03 \\ \end{array}$